## 6. フォルダ機能

### 検索結果一覧から、また各論文の詳細情報画面から、情報を一時的に保存することができます。 (ログアウトと共に保存したデータは消去されます)

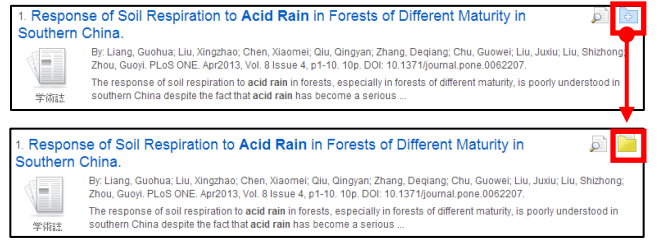

## l **EBSCO International, Inc., Japan** (エブスコ)

6 でフォルダ内に保存した論文の情報などを、次回以降のセッションに反映させたい場合は、「My EBSCOhost」 という個人アカウントを作成する必要があります。

> **● 画面上部の青いバー内から、Sign In[サインイン](①)を** 選択して下さい。

■ まだアカウントをお持ちでない方: Create a new Account[アカウントの新規作成] (②) を クリックして、アカウント作成を行ってください。

- 既にアカウントをお持ちの方: ユーザー名とパスワードを入力(③)して、LogIn [ログイン]をクリック。
- EBSCOhost のロゴに重なる形で、黄色い「My (マイ)」 バナーが表示されれば、ログイン完了となります。

〒164-0011 東京都中野区中央 4-60-3 銀座ルノアールビル 4F **TEL**: 03-5342-0701 **FAX**: 03-5342-0703 **E-Mail**: jp-ebscohost@ebsco.com **Web**: http://www.ebsco.co.jp

サインアウトする場合は、画面上部の青いバー内にある Sign Out[サインアウト](④)を選択して下さい。

■ 記事をフォルダに入れる場合には、各検索結果下、もしくは Preview 画面に表示されている Add to folder [フォルダに追加] リンクを クリックして下さい。アイコンの表示が す もしくは Remove from folder[フォルダから削除]に変わり、選んだ記事がフォルダ内に入りま す。再度リンクをクリックすると、フォルダから記事が削除されます。

> ※ 検索履歴の保存・アラートの設定を行う際にも、 「My EBSCOhost」のアカウントが必要となります。 設定についての詳細は、ユーザーマニュアルをご参照下さい。

## 1. EBSCOhostの検索画面(詳細検索/基本検索)

※ご利用のデータベースおよび設定によっては、画面デザイン・仕様・表記などがマニュアルの記載と異なる場合がございます※

また、フォルダにアイテムが入ると、検索結果一覧・論文詳細画面の右側に Folder has items [フォル**ダ内にアイテムがあり** ます] という新しいエリアが表示され、現在フォルダに入っている論文のタイトルを新規3件まで確認することが出来るよう になります。論文を削除したいときは、タイトル横の×印をクリックして下さい。

> ① My Folder[マイフォルダ] デフォルトの保存先になります。フォルダ内に保存した 情報が、種別ごとに割り振られています。各カテゴリを クリックすることで、一覧に表示される情報が切り替わ

ります。 ② My Custom[マイカスタム]・Shared by[共有者] ユーザー個々人がカスタムで作成したフォルダや、他 のユーザーと情報を共有しているフォルダが表示され るエリアです。※ My EBSCOhost へのログインが必要

③ ツールアイコン フォルダ内の情報を、印刷・E-mail・保存・エクスポート することが出来ます。 印刷・E-mail・保存・エクスポートしたい論文にチェックを

付け(複数選択可能)、各アイコンをクリックして下さい。

## 7. My EBSCOhost

## 【フォルダ ビュー】

## フォルダにアイテムが入っている状態で、<mark>よ、フォルダー</mark>をクリックすると、フォルダビュー画面へ移動します。

# EBSCOhost データベースクィックリファレンスガイド

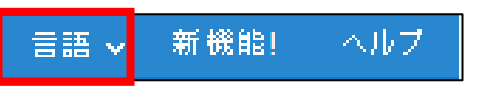

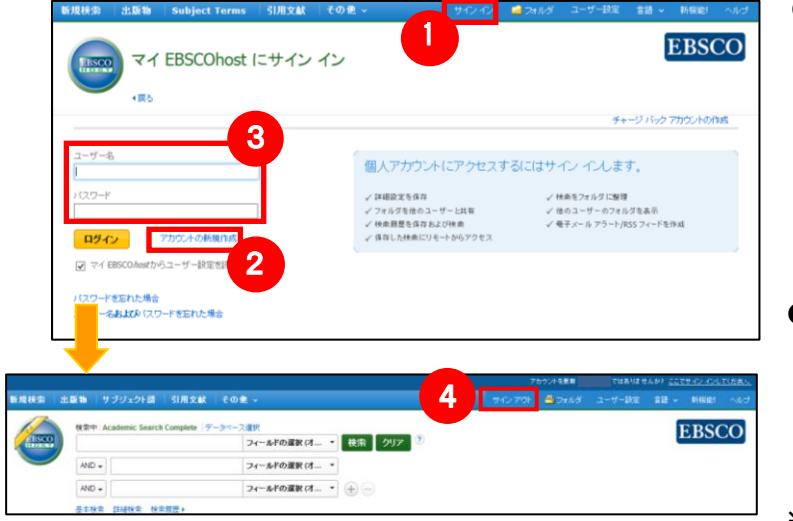

① 検索ボックス

検索する語句を入力します。

② 検索オプション

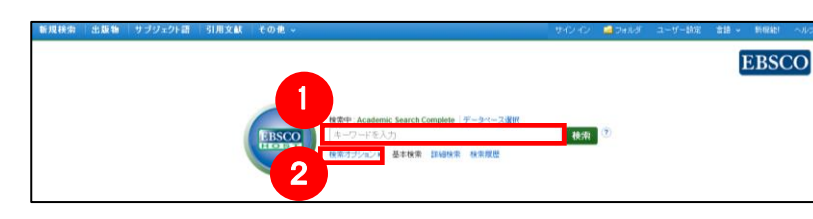

クリックすることで、詳細検索画面と同様、「検索モード および拡張」・「検索条件の限定」が展開します。

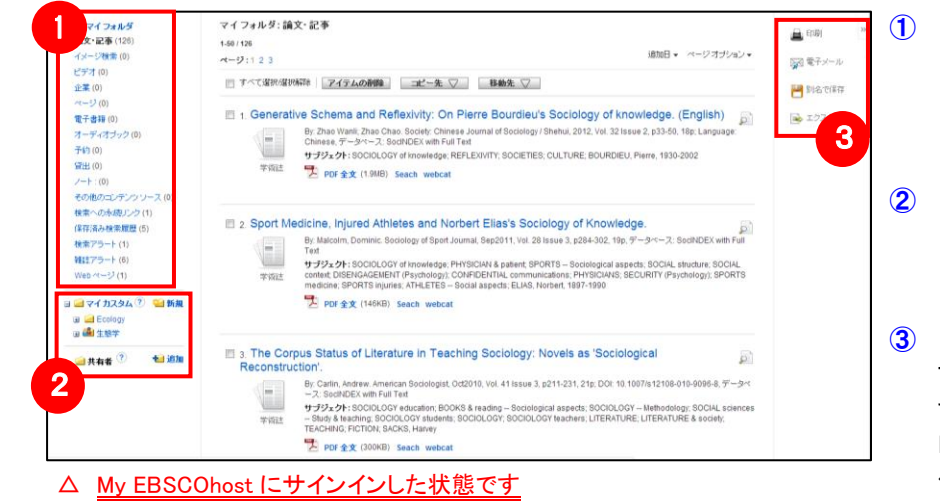

### 【基本検索画面】

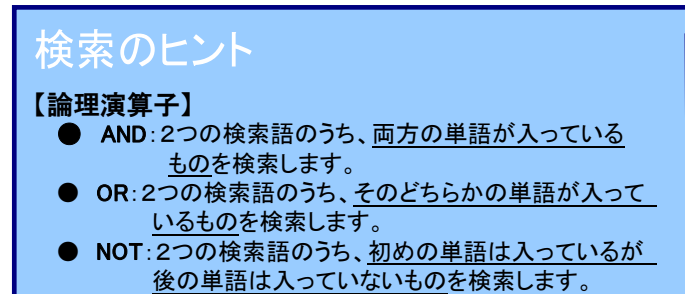

【ワイルドカード / トランケーション】 検索語句の完全なつづりが分からない場合などは、クエスチョン マーク【?】を入力することで、【?】を入力した箇所 1 文字を 適当な文字に置き換えて検索することが出来ます。 また、アスタリスク【\*】を検索語句の最後に入力することで、 【\*】を入力した箇所以降を適当な文字に置き換えて検索をします。

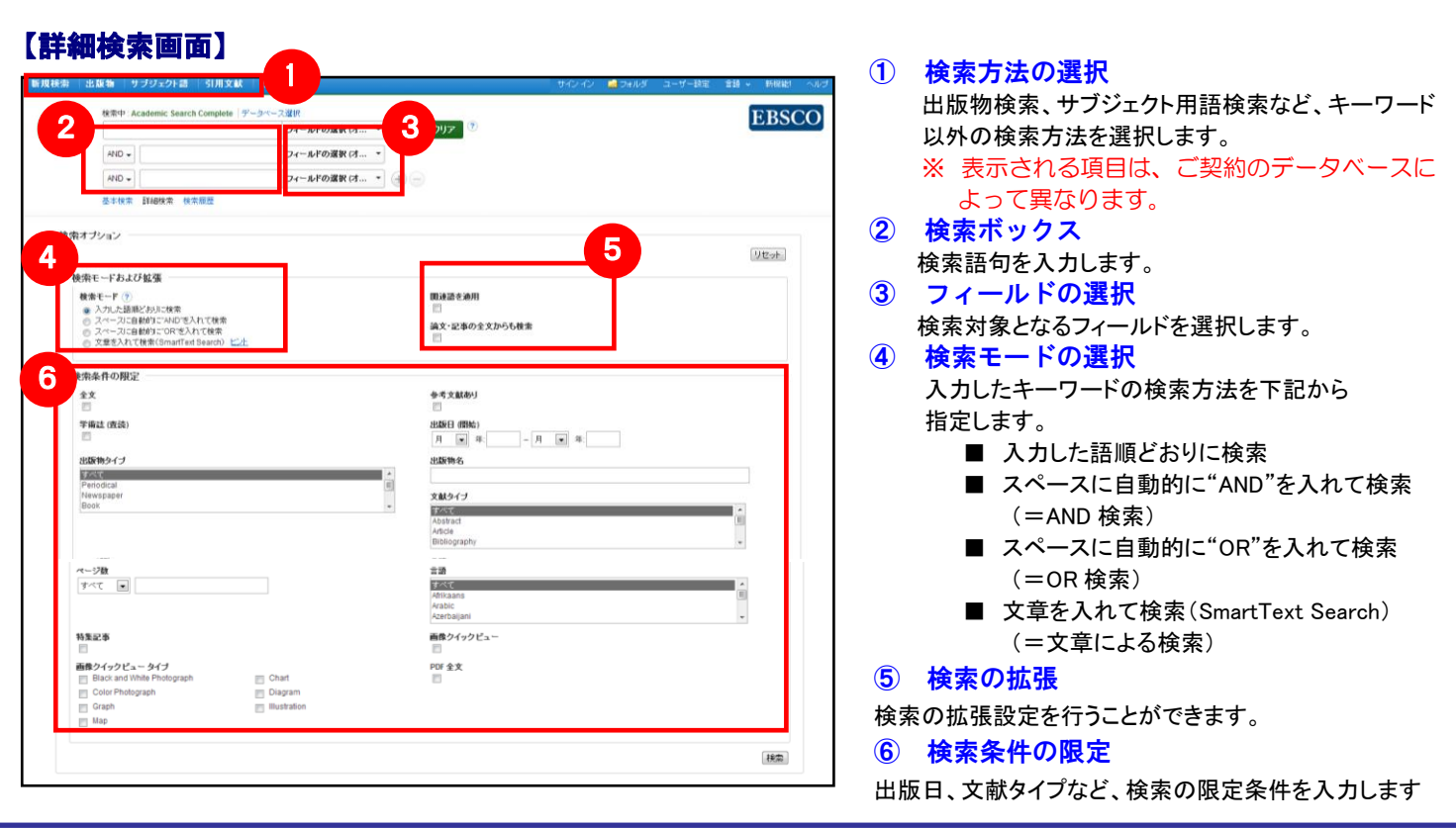

(例)「d?g」→ dog, dig などを検索します。 「comput\*」→ computer, computing などを検索します。

検索ボックス下の Basic Search[基本検索]をクリックすると、画面を切り替えることが出来ます。

## 【表示言語の変更】

インターフェイスの表示言語は、英語、日本語のほか、中国語、韓国語、ドイツ語、スペイン語、イタリア語 などに切り替えることができます。画面右上部の Languages[言語] から、表示言語を選択して下さい。 インターフェイスの表示言語が切り替わります。

サインイン ユーザー設定 |■ フォルダ|

- **|検索の画面に移行後、検索ボックス(赤枠)に、** サブジェクトもしくはキーワードを入力し、 **Browse[**検索**]**ボタンをクリックして下さい
- ② 必要な Subject Term のボックスにチェックを入れ、 **Add[**追加**]**ボタンをクリックして下さい。

(複数の Term を選択した場合は、ボタン横にある **AND/OR/NOT** の演算子を使って、Term 同士を組み合 わせることも可能です)

- ③ 選択したサブジェクトが、検索式として反映されます。 あとは、通常の検索と同様に **Search [**検索**]** ボタンを クリックし、データベース内の検索を行って下さい。
- ※ 各 Term について、検索の拡張を設定することも 出来ます。

### ● Explode[拡張]

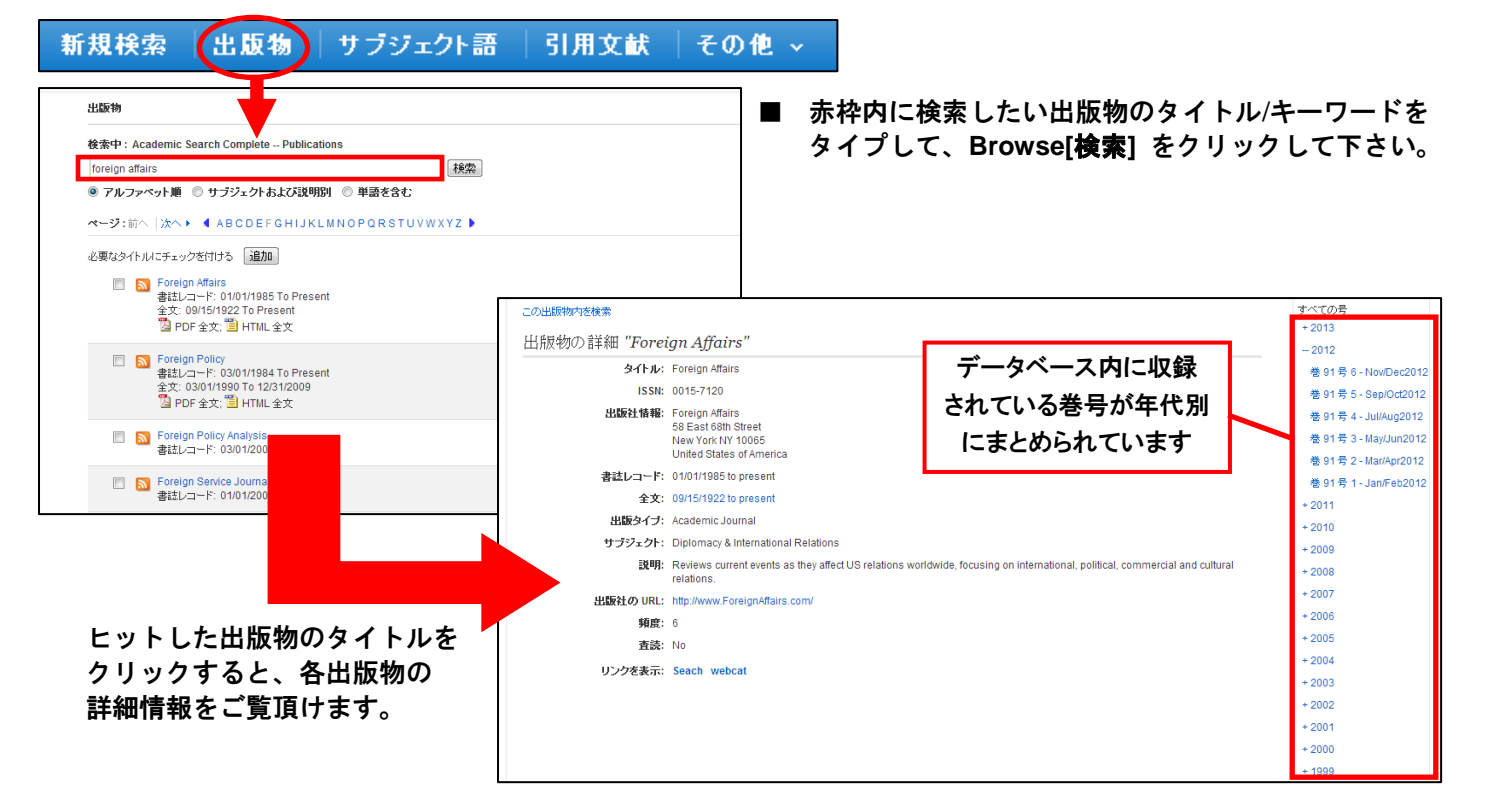

このチェックボックスにチェックを入れること で、シソーラスの階層構造における全ての下位語を 同時に検索します。

## 3. サブジェクト用語 (シソーラス)検索

※ さらに、サブジェクト用語のリンクをクリックする ことで、その用語の詳細を見ることが出来ます。

## 4. 検索結果画面

画面上部の青いバー内から、Subject Terms[サブジェクト語] (データベースによっては Thesaurus[シソーラス])を 選択して下さい。検索画面へ移動します。

※ 下記は Academic Search Complete の画面例です。他のベータベースを選択すると、利用可能な機能や 画面仕様が異なる場合があります。

### 新規検索 - 出版物 《 サブジェクト語 》 引用文献 | その他 >

## 2.出版物検索

### 画面上部の青いバー内から、Publications [出版物]を選択して下さい。検索画面へ移動します。

※ 下記は Academic Search Complete の画面例です。他のベータベースを選択すると、利用可能な機能や 画面仕様が異なる場合があります。

- 論文によっては下記の各項目にリンクがはられている場合があります ■
- ★ Authors[著者]: 著者名のリンクをクリックすると、収録されているその著者の全ての論文・記事が表示されます。
- ★ Source[資料]: 出版物名のリンクをクリックすると、その出版物の詳細情報や収録情報が表示されます。
- 
- (HTML ファイルの場合は可能)

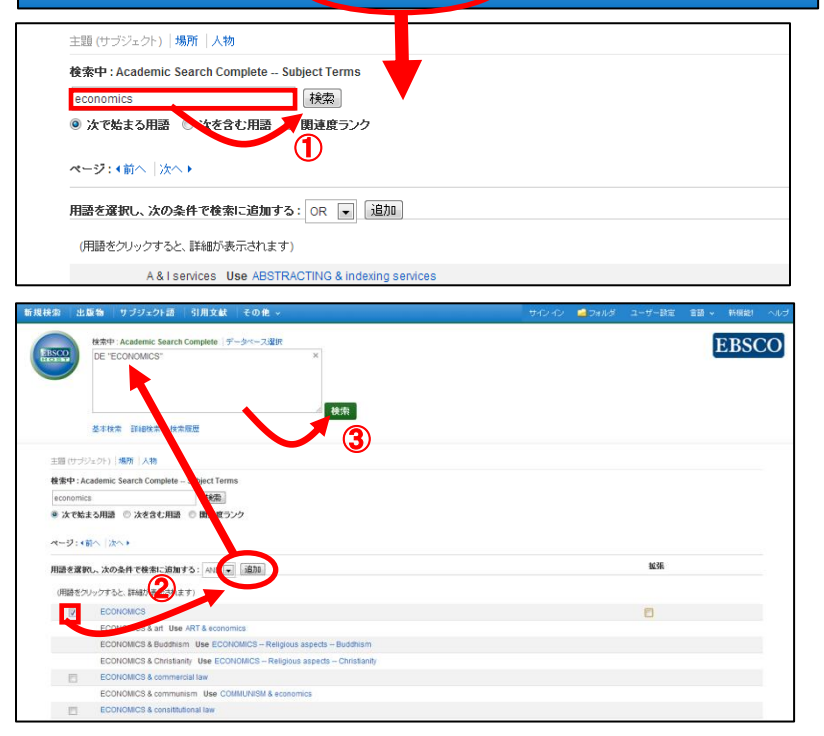

① 検索結果一覧 列の中央に表示されます。 ②検索結果の絞り込み

列の左側に表示されます。

現在入力している検索語について、検索条件を変更する ことができます。「全文情報を持つ論文」や「出版時期」 での絞り込みが可能なほか、Show More[詳細を表示] を クリックすることで、より詳細な条件での限定をかけること ができます。

また、表示されている各条件(ファセット)をクリックすること で、検索結果を source types, Subject: Thesaurus Term [シソーラス], publication [出版物名] などの条件で絞り込 むことが出来ます。

※現在の検索:検索結果の数、検索条件(キーワード、 検索モード)などを表示します。

※ PDF 全文のページイメージを保存・印刷するには、まずそのファイルを読み込んだ上で、Acrobat Reader の機能を使い、 保存・印刷して下さい。なお、「右クリック」→「対象をファイルに保存」では保存できませんのでご注意下さい。

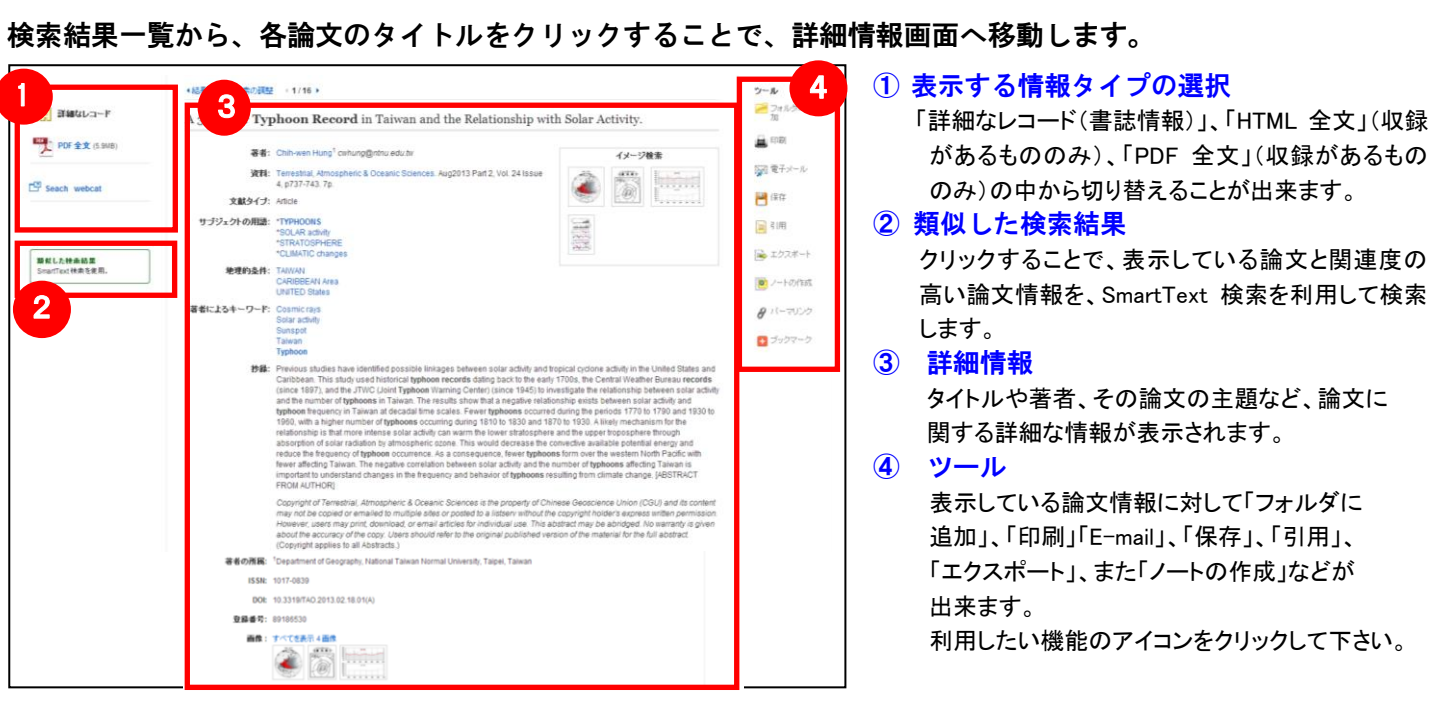

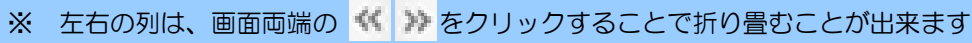

★ Subject Terms[サブジェクトの用語]: 論文の主題です。クリックすると、同一の主題を持つ論文・記事が表示されます。

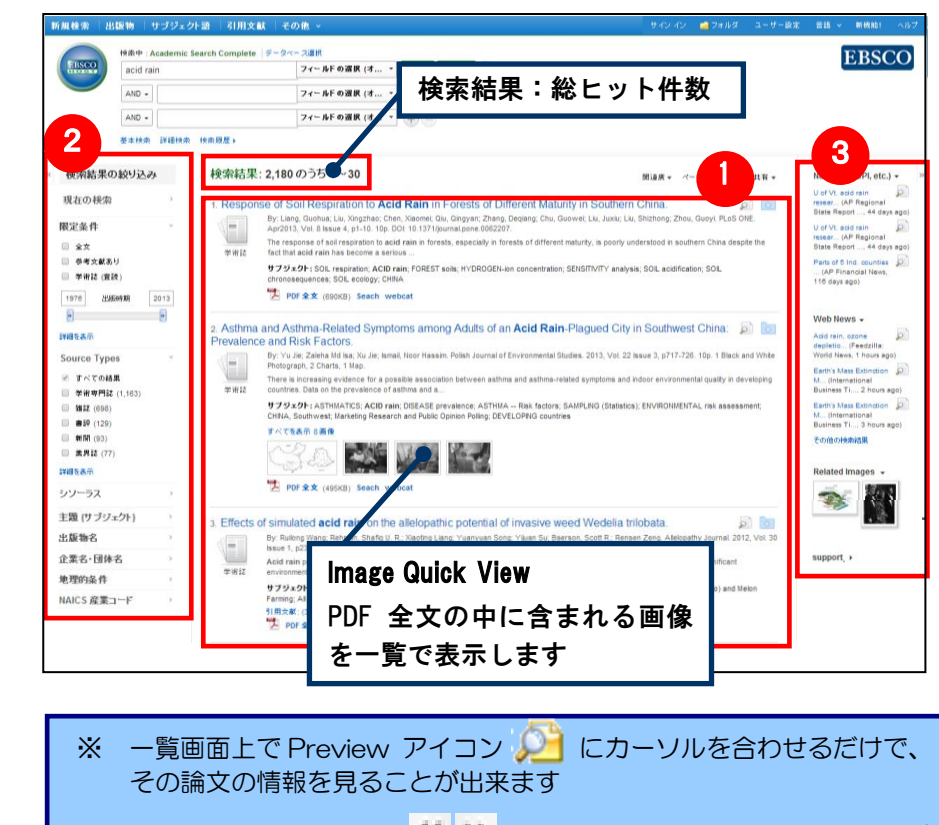

## 5. 各レコードの詳細表示

### ③ 関連情報

列の右側に表示されます。入力したキーワードに 関連するニュース・画像(有効な場合に限る) などを表示します。